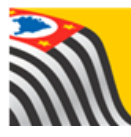

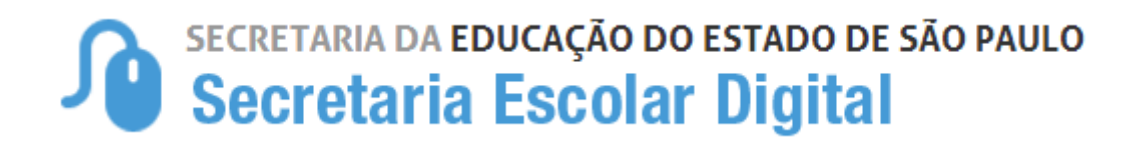

# Tutorial Matrícula

## **Regularização de Duplicidade de RA**

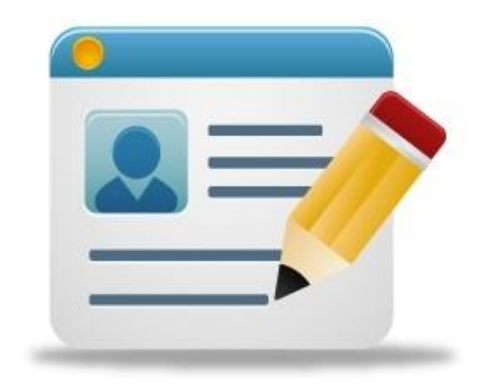

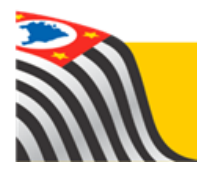

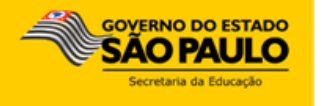

### Sumário

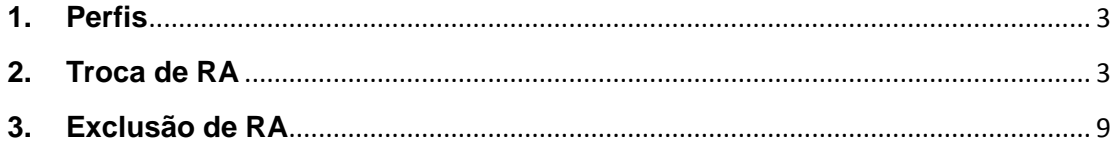

### <span id="page-2-0"></span>**1. Perfis**

#### **A troca de RA está disponível para os seguintes perfis:**

CIE CIE - Diretor(a) CIE - NRM CIE - NRM - Diretor(a)

#### **A exclusão de RA está disponível para os perfis abaixo.**

CIE - Diretor(a) CIE - NRM - Diretor(a)

#### <span id="page-2-1"></span>**2. Troca de RA**

**Passo 1** - Acesse a plataforma SED por meio do link: [https://sed.educacao.sp.gov.br](https://sed.educacao.sp.gov.br/) com seu login e senha.

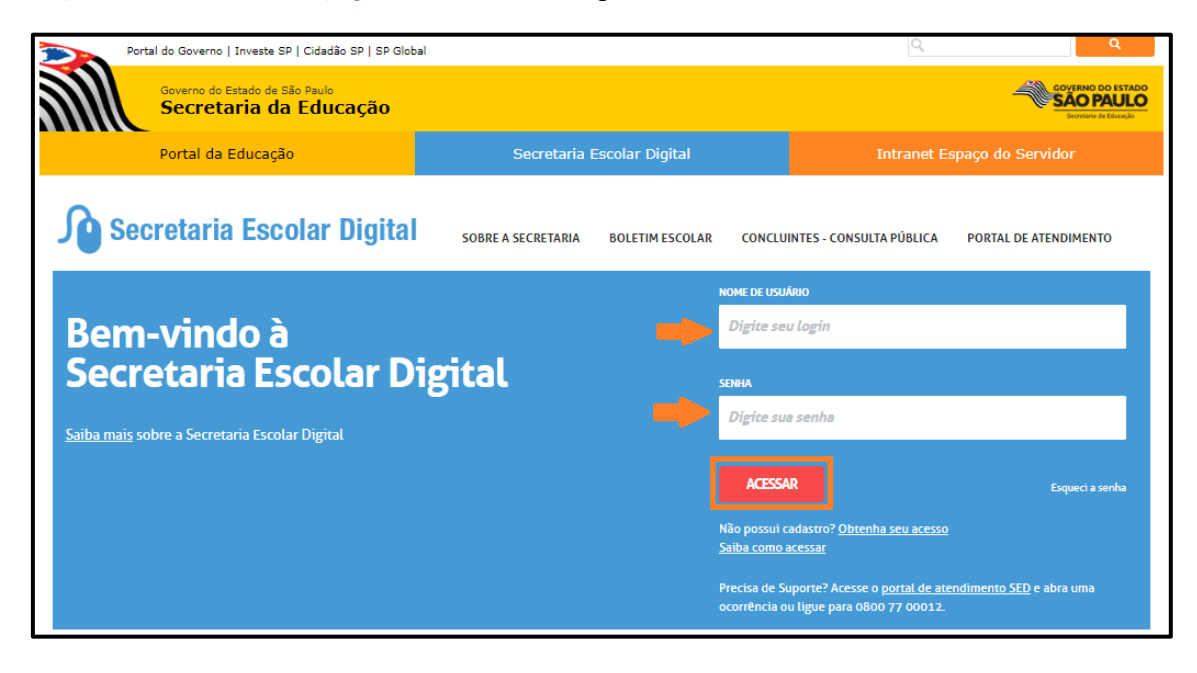

**Passo 2** – Clique no menu **Cadastro de Alunos** > **Matrícula** > **Matricular Aluno (a) (vide imagem A)** ou digite "matricular aluno" na barra de acesso rápido localizada no canto superior esquerdo da tela para achar o menu rapidamente **(vide imagem B).**

#### **Imagem A**

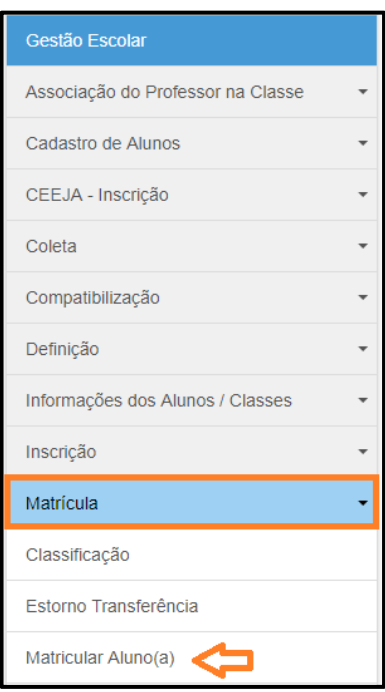

#### **Imagem B**

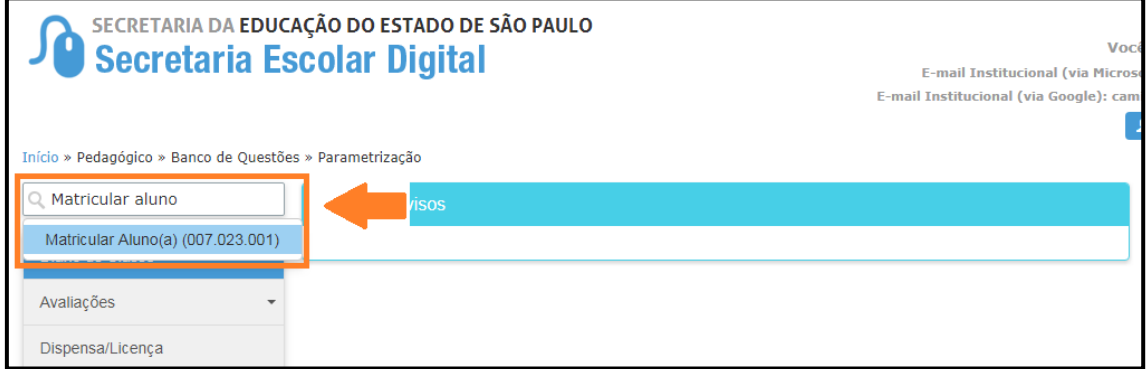

**Passo 3** – Escolha o tipo de pesquisa para localizar o RA que deseja mover as matrículas para exclui-lo posteriormente.

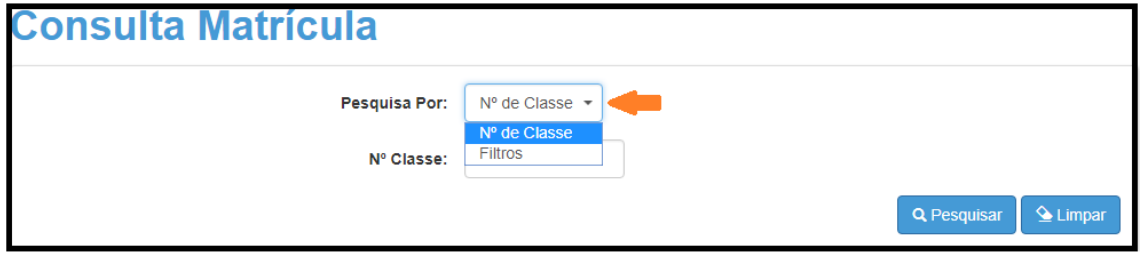

A pesquisa pode ser realizada por nº de Classe:

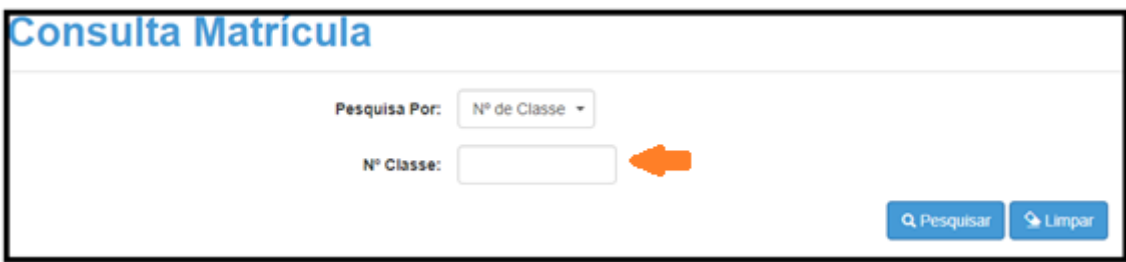

Ou pelos filtros abaixo:

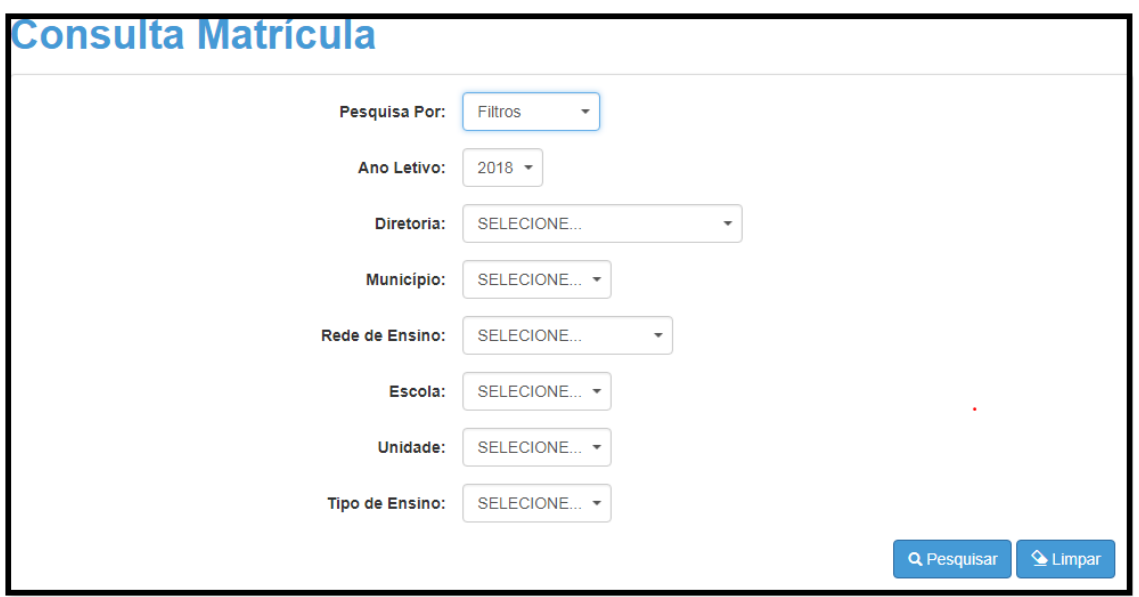

**Passo 4** – No caso da pesquisa por meio dos filtros, no campo Tipo de Ensino o combo será carregado com os tipos de ensino existentes na opção Coleta.

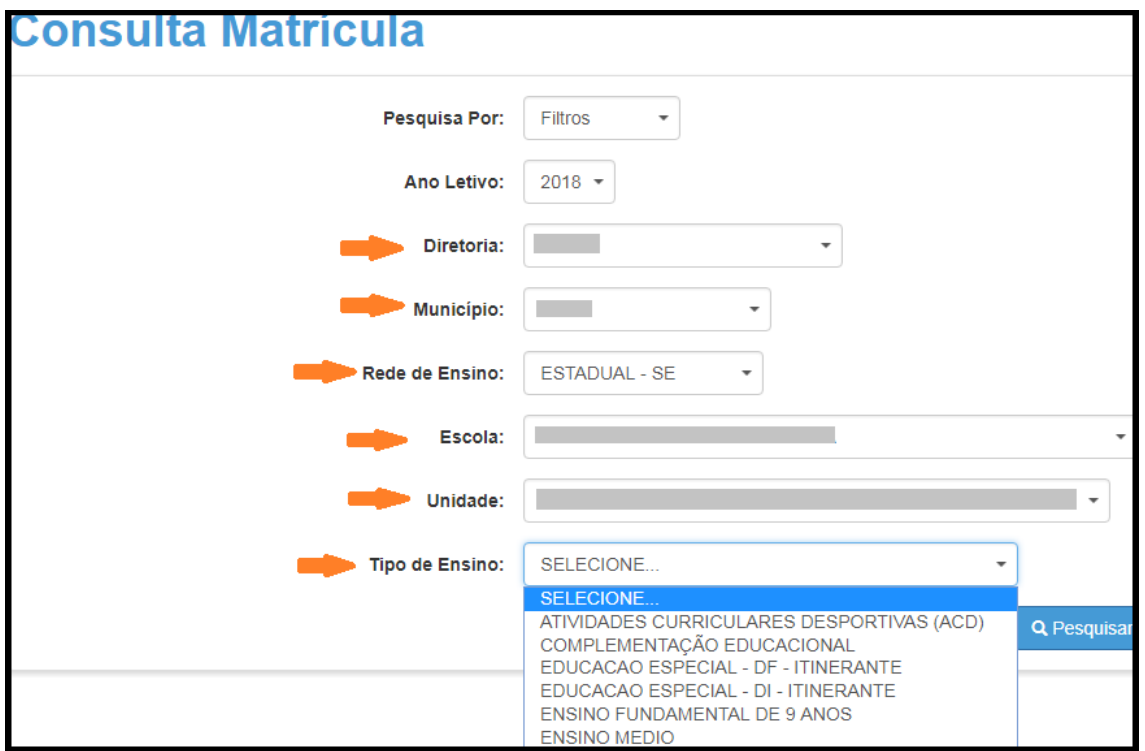

**Passo 5** – Clique na **lupa** para pesquisar os dados da classe.

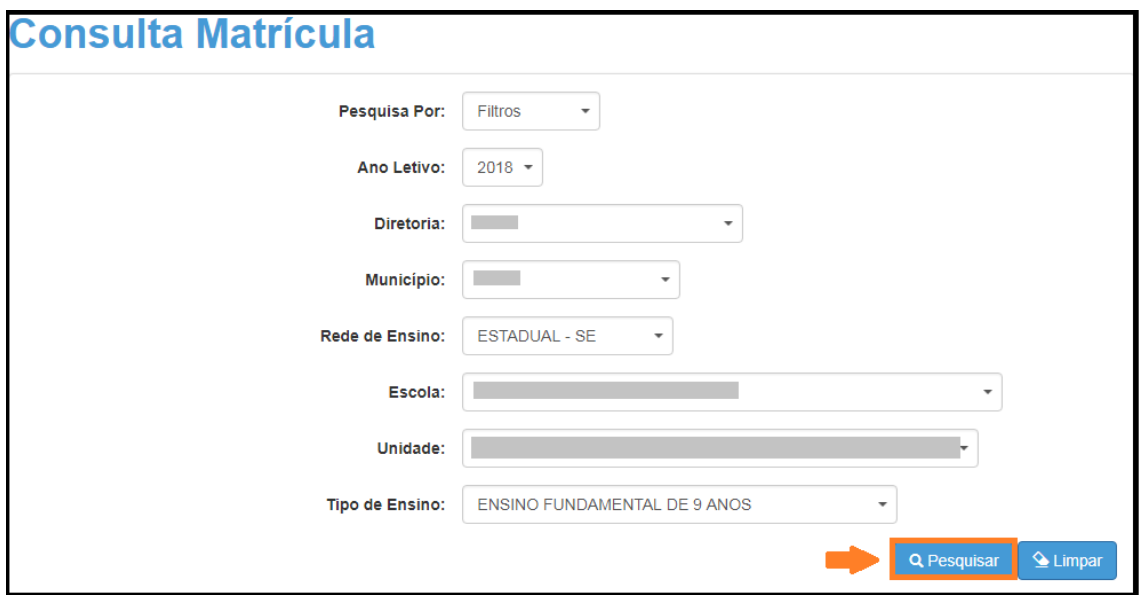

**Passo 6** – Serão exibidass todas as classes coletadas correspondentes ao tipo de ensino selecionado no combo da busca. Clique no **lápis**.

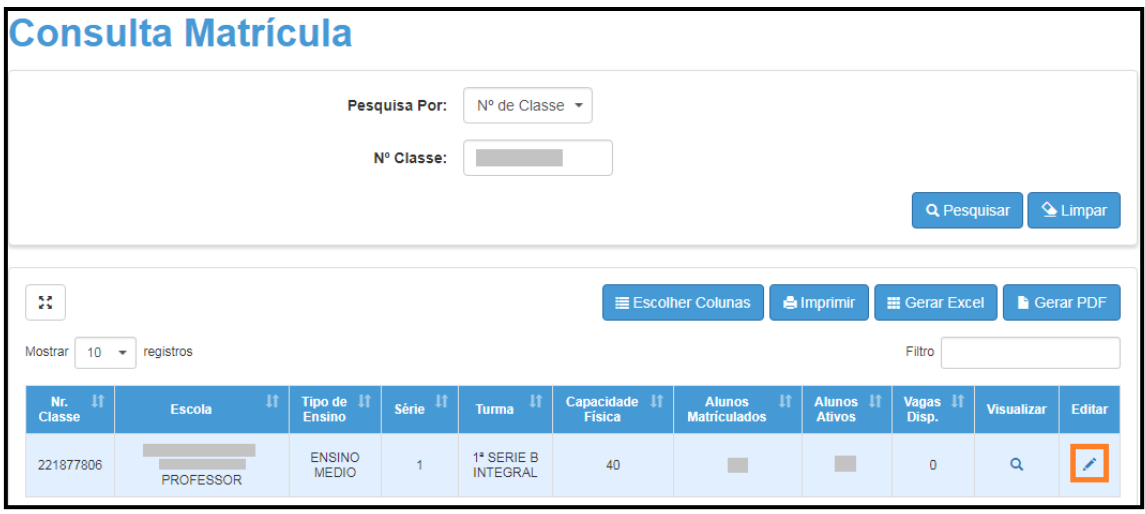

**Passo 7 –** Mova a barra de rolagem para a direita e clique no ícone (=) da troca de RA.

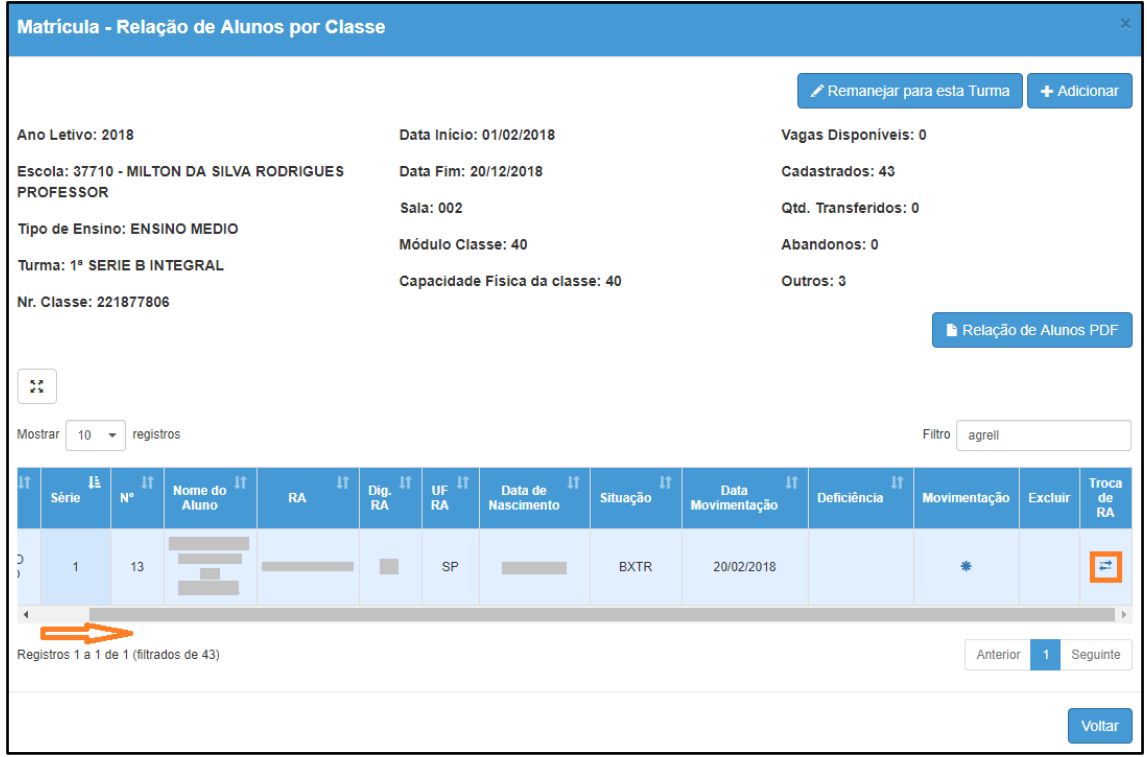

**Passo 8 –** Digite o número do RA com dígito e UF para o qual deseja mover as matrículas do aluno e clique em **Pesquisar**.

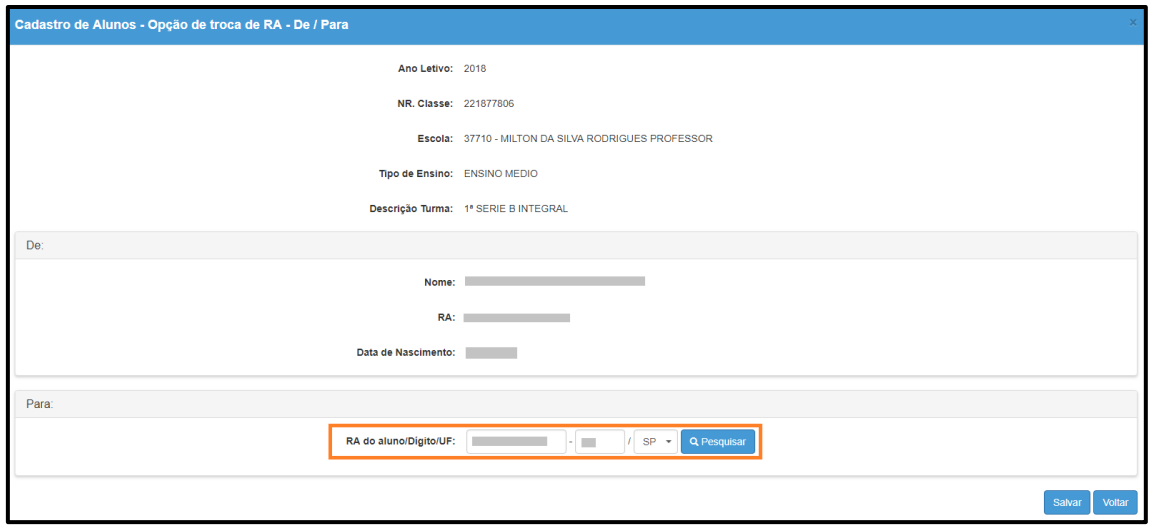

**Passo 9 –** Serão carregados na tela o nome e a data de nascimento do aluno. Confira e clique em **Salvar**.

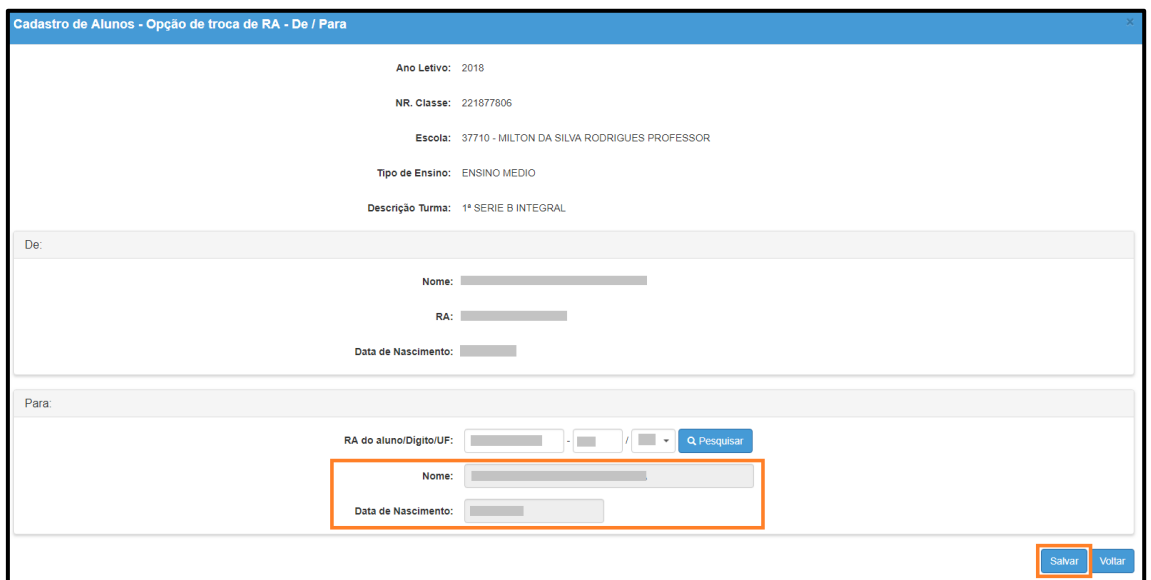

Pronto! Será visualizada uma mensagem confirmando a remoção da matrícula do aluno para o outro RA.

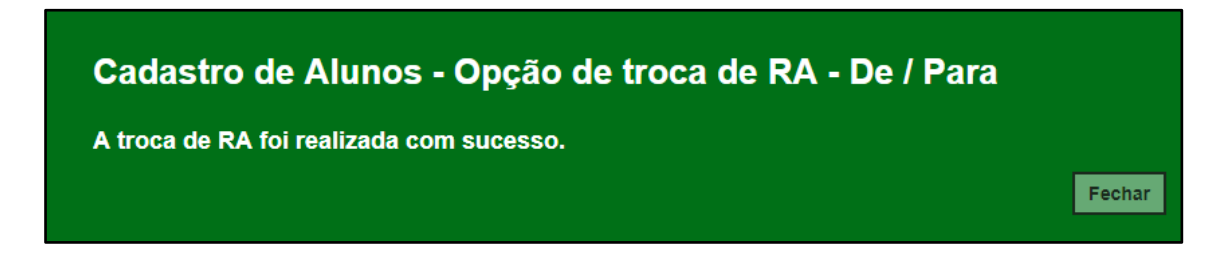

Agora já é possível excluir o RA em duplicidade. Lembrando que somente os perfis de Diretor do CIE e Diretor do NRM, possuem permissão para exclusão de RA.

### <span id="page-8-0"></span>**3. Exclusão de RA**

**Passo 1** – Clique no menu **Cadastro de Alunos** > **Informações dos Alunos/Classes** > **Ficha Aluno (vide imagem A)** ou digite "ficha aluno" na barra de acesso rápido localizada no canto superior esquerdo da tela para achar o menu rapidamente **(vide imagem B).**

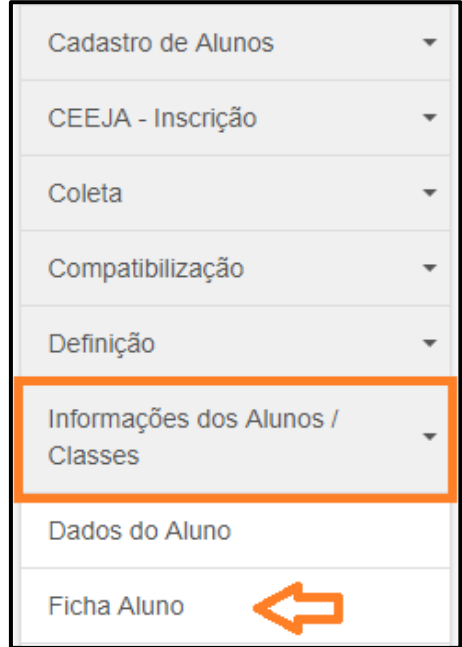

#### **Imagem A**

#### **Imagem B**

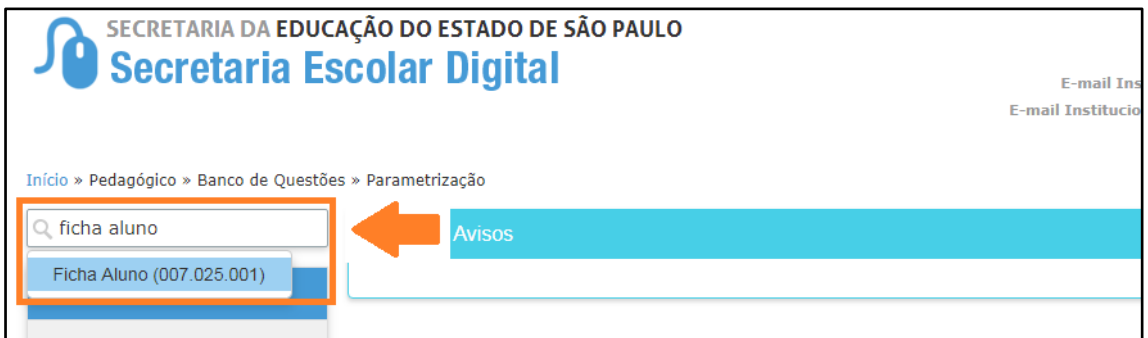

**Passo 2 –** Pesquise o RA que deseja excluir, lembrando que a pesquisa pode ser efetuada por diversos tipos de filtros (por RA, Nome Completo, Escola, Número da Classe, Nome da Mãe, Nome do Pai ou Documento).

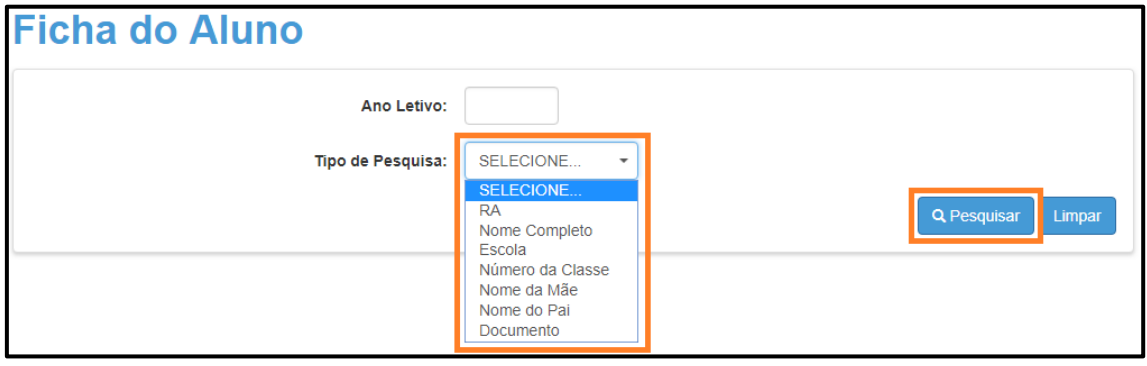

**Passo 3 –** Clique na **lixeira** para excluir o RA em duplicidade.

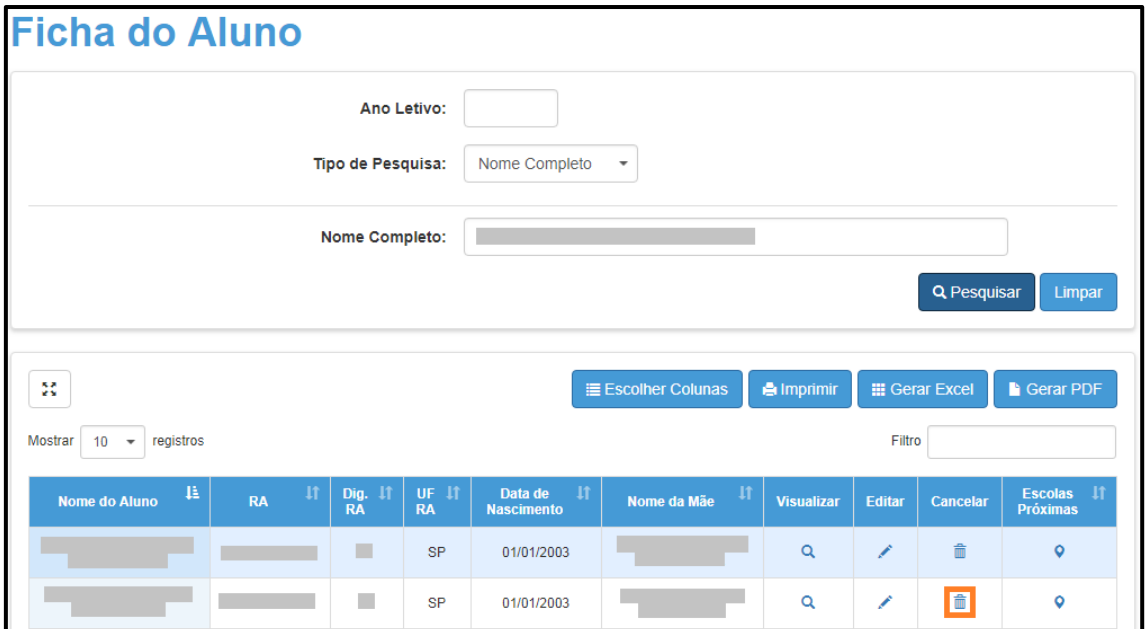

**Passo 4 –** Clique em **Confirmar** para excluir o RA ou em **Fechar** para fechar a janela.

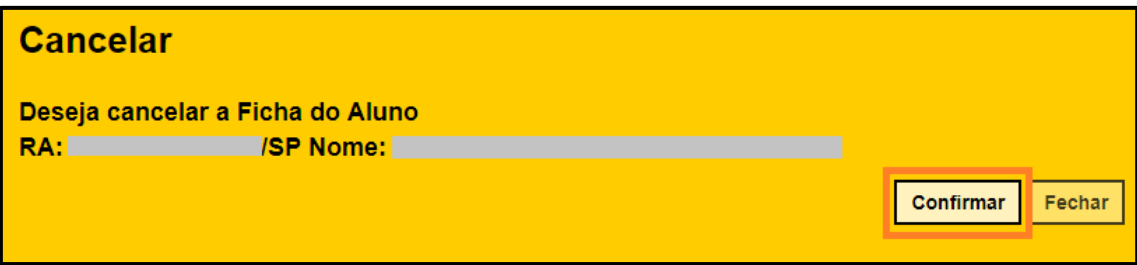

Pronto! Será exibida uma mensagem de confirmação.

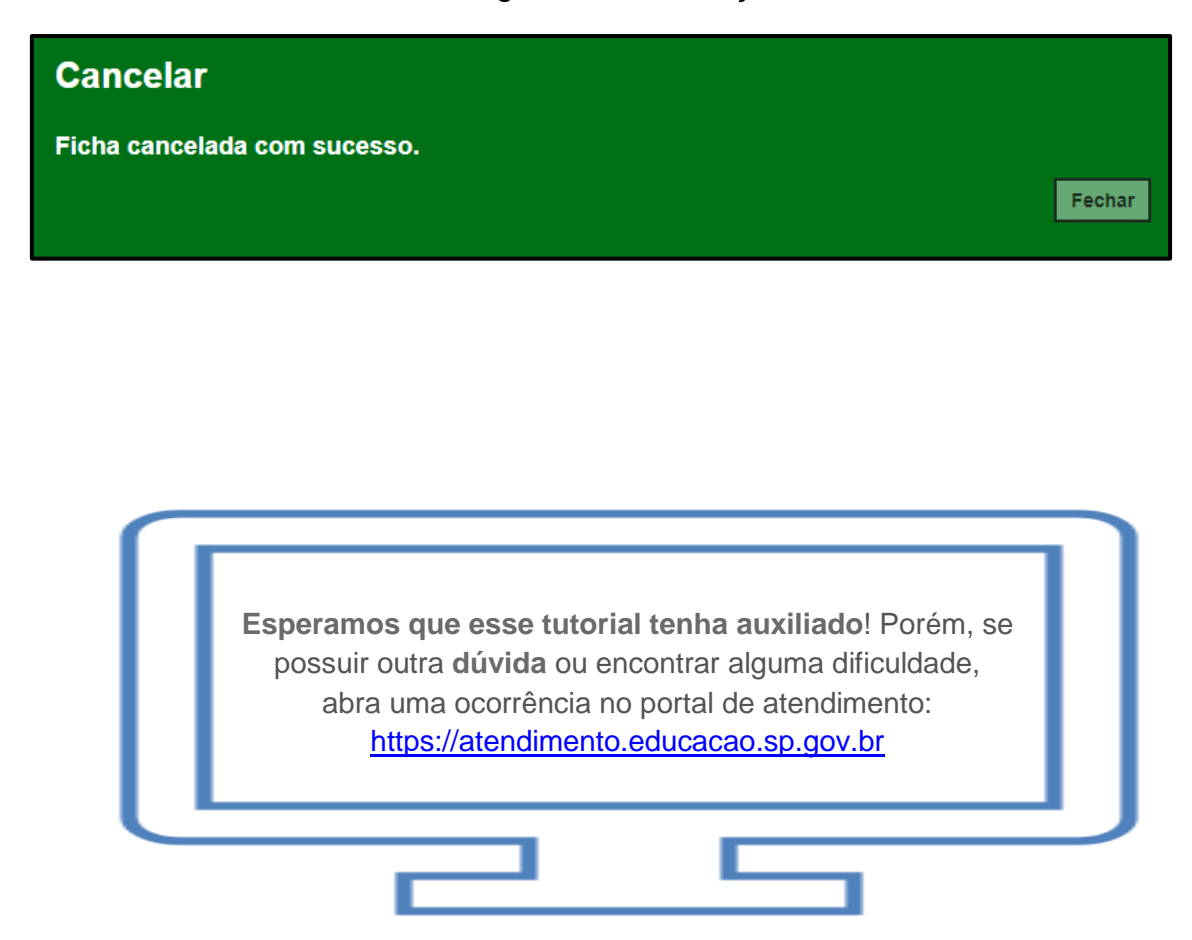